To make the tour work, you have to open the attachment in Google Earth. And if you don't have Google Earth yet, follow the link <u>http://earth.google.com/</u> and install it. It is free. Then select the click here, Open the file and Google earth should open to the tour. If not then select the Pacific Tour, Oct '62 -Mar '63 item under Places

You can see each place on the tour for longer by clicking on the individual place in Google Earth, as in example in the picture below. While in Google Earth there is an area on the left called "Places" and there is a "Pacific Tour.kmz" that you can click on [that starts the tour] or you can hit the + button and the individual places are listed. Click on the pushpin of the desired location. You can zoom in and out and maneuver around the location.

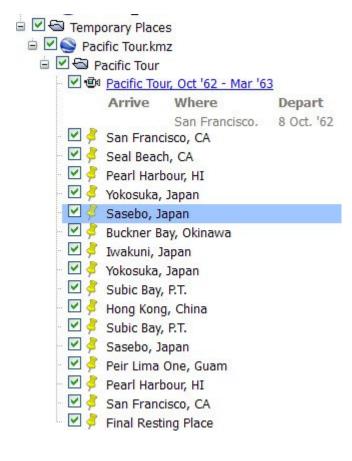